## futte **OO SCHULBEWERBUNG.DE**

als G

 $0c8.8$ 

regim

Bema

genan mit 6

čríun **Celbe** 

ilm 1 **Diterre** 

lano).

reja un

Bay

## **ANMELDUNG FÜR DIE SEKUNDARSTUFE II AN GYMNASIEN, GESAMTSCHULEN** UND **BERUFSKOLLEGS**

## 2024/25

## WIE LÄUFT DER WECHSEL ZUR SEKUNDARSTUFE II AB?<br>Wenn Sie einen Bildungsgang der Sekundarstufe I-

zum Beispiel an einer Realschule - absolviert haben, können Sie sich für die Bildungsangebote in der Sekundarstufe II bewerben.

Mit dem Besuch einer Schule der Sekundarstufe II erfüllen Sie auch die Schulpflicht. Ihre Schulpflicht endet - in der Regel - mit Ablauf des Schuljahres, in dem Sie 18 Jahre alt werden.

#### WANN KANN ICH MICH ANMELDEN?

Die Bewerbungen an den Schulen der Sekundarstufe II sind bei uns vom 26.01.2024 bis zum 0202x.2024 möglich. Einzelne Angebote haben auch davon abweichende Bewerbungszeitfenster.

### WIE KANN ICH MEIN KIND ZU EINER WEITERFÜHRENDEN SCHULE ANMELDEN?

Besonders einfach geht das mit dem Online-Portal www.schulbewerbung.de. Sie erhalten Zugangsdaten von der Sekundarstufe I-Schule, die Sie aktuell besuchen und können damit eine Bewerbung an einer Schule der Sekundarstufe II durchführen. Einzelne Angebote haben auch davon abweichende Bewerbungszeitfenster.

Sie haben die Möglichkeit auch weitere Schulen anzugeben, die als Zweit- und Drittwunsch berücksichtigt werden. Dies wird bei der Platzvergabe berücksichtigt.

Alternativ zur Bewerbung über das Portal schulbewerbung.de können Sie Ihre Bewerbung auch weiterhin schriftlich oder persönlich bei einer Schule abgeben.

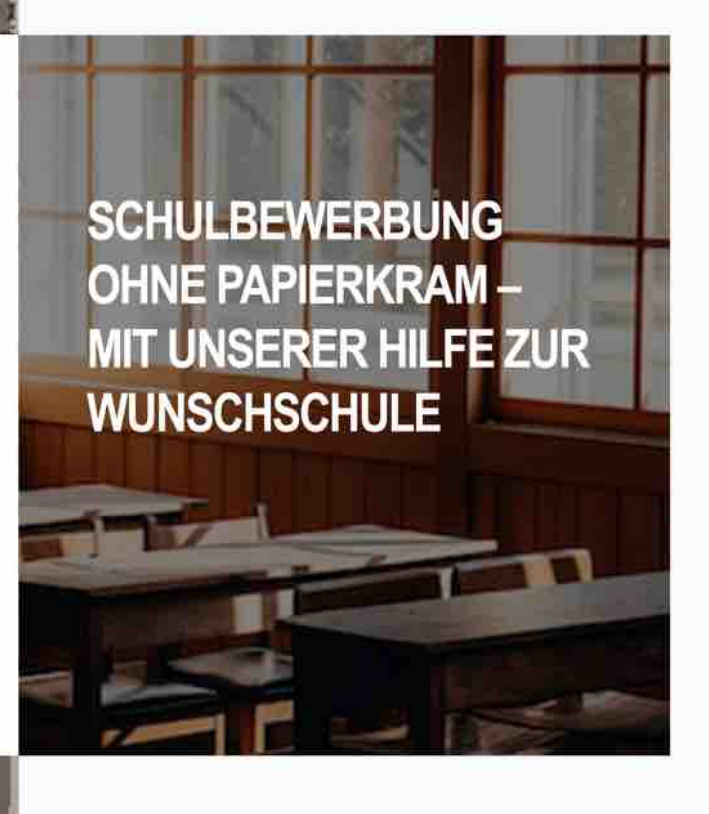

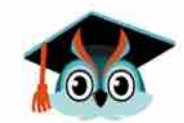

## schulbewerbung.de

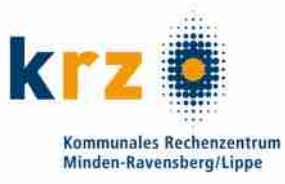

### WIE FINDE ICH DAS PASSENDE ANGEBOT FÜR MICH?

Mit Ihrem Schulabschluss aus der Sekundarstufe I können Sie Bildungsangebote an Schulen der Sekundarstufe II besuchen.

Wenn Sie die Bewerbung mit schulbewerbung.de durchführen, schlägt Ihnen das System nur Bildungsangebote vor, die zu Ihren erwarteten bzw. bisher erreichen Qualifikationen passen. Damit finden Sie leichter Bildungsangebote

### ICH HABE EINEN AUSBILDUNGSVERTRAG UNTERSCHRIEBEN. WIE MELDE ICH MICH ZUR BERUFSSCHULE AN?

Wenn Sie einen Ausbildungsvertrag unterschrieben haben, können Sie sich zur Berufsschule anmelden.

Die Anmeldung zur Berufsschule kann Ihr Ausbildungsbetrieb oder Sie vornehmen. Bitte stimmen Sie mit Ihrem Ausbildungsbetrieb ab, wer die Anmeldung vornimmt.

Anmeldung zur Berufsschule sind jederzeit möglich.

## **SCHULBEWERBUNG.D** E<br>einfach online bewerben

### Wie bekomme ich Zugangsdaten für schulbewerbung.de?

56

Sie erhalten Ihre Zugangsdaten für schulbewerbung.de von der Schule die Sie aktuell besuchen. In der Regel erhalten Sie Ihre Zugangsdaten zusammen mit dem Halbjahreszeugnis am letzten Freitag im Januar.

### Ich habe keine Zugangsdaten bekommen. Was jetzt?

Wenden Sie sich bitte an das Sekretariat der Schule, die Sie aktuellen besuchen, falls Sie keine Zugangsdaten bekommen haben oder Sie diese verloren haben.

Falls Ihre Schule keine Zugangsdaten für Sie erstellt, können Sie sich selbst ein Konto erstellen. Überspringen Sie dazu einfach den Punkt "Startcode verwenden".

### Ich habe meine Zugangsdaten. Wie kann ich mich einloggen?

Am einfachsten geht das, wenn Sie den QR-Code vom Zettel, den Sie von der Schule Ihres Kindes bekommen haben, abscannen. Sie werden dann direkt auf die passende Seite weitergeleitet.

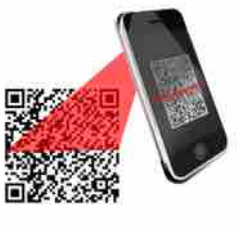

Falls Sie die Bewerbung am PC durchführen wollen, können Sie auch einfach die Seite www.schulbewerbung.de aufrufen. Klicken Sie dort auf "Neues Konto".

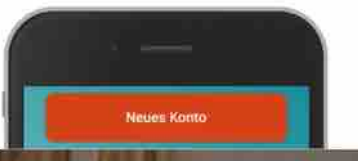

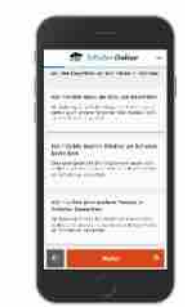

rerdi. thol

Iuzzo an be

uno e fruch!

Mau

 $als<sub>0</sub>$ bes 8.

regim

Sema genam

#### Schritt für Schritt zur Bewerbung

Wählen Sie bitte aus, ob Sie die Bewerbung für sich selbst oder eine andere Person (z.B. Ihr Kind) abgeben möchten.

### Geben Sie Ihr Geburtsdatum an

Sie können eine Bewerbung selbst abgeben, wenn Sie 14 Jahre oder älter sind - ansonsten Verwenden Sie das Konto eines Elternteils.

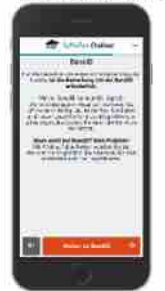

## Weiterleitung zu bund.id Für den Login verwendet

schulbewerbung.de den Dienst "bund.id". Sie werden dorthin weitergeleitet.

#### Ihr bund.id-Konto

Die bund.id ist ein zentrales Bürgerkonto und kann für zunehmend mehr Dienstleistungen der Behörden genutzt werden. Erstellen Sie sich ein Konto. Mit diesem Konto erfolgt der Login zu schulbewerbung.de.

Weitere Informationen zum bund.id-Konto finden Sie im Internet unter https://int.id.bund.de Das bund.id-Konto stammt vom Bundesministerium für Inneres und Heimat.

#### Login mit bund.id

Nach dem erfolgreichen Login mit bund.id werden Sie zu schulbewerbung.de zurückgeleitet.

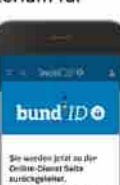

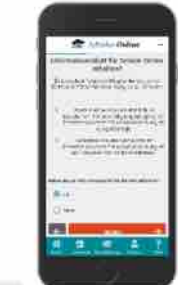

#### Startcode verwenden

Geben Sie bitte an, dass Sie einen Startcode-Zettel erhalten haben. Im nächsten Schritt können Sie den Startcode dann eingaben oder per OR-Code einscannen.

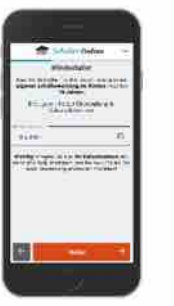

### hinterlegt.

Ergänzen Sie Ihre Daten

In den nächsten Schritten können Sie

Ihre Daten ergänzen. Viele Daten sind

bereits in dem Startcode für Sie

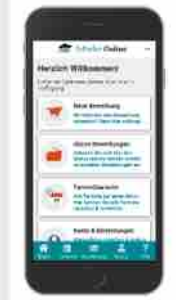

### Online-Bewerbung abgeben Klicken Sie auf "Neue Bewerbung",

wählen Sie Ihr Kind aus. Anschließend können Sie das Angebot - bei Bedarf - auf bestimmte Angebote vorfiltern.

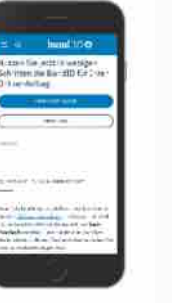

### Wählen Sie die gewünschte Wahler slesnschließend das passende Angebot aus. In den nächsten Schritten werden Sie durch den Bewerbungsprozess geführt und

können die Bewerbung abschicken.

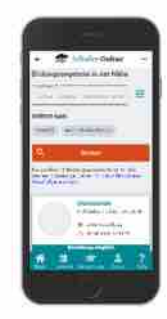

Die Schule wird Sie und Ihr Kind zu einem Beratungstermin in die Schule einladen. Dort werden alle wichtigen Dinge besprochen. An einigen Schulen können diese Termin online gebucht werden.

Für einige Angebote ist ein solches Aufnahmeberatungsgespräch nicht notwendig.

Anmeldungen zur Berufsschule können auch durch den Ausbildungsbetrieb abgegeben werden. In diesem Fall erhalten Sie eine E-Mail mit weiteren Informationen.

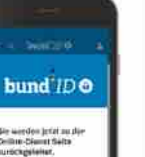

Diese Seite ist in leichter Sprache verfügbar. Zu den Einstellungen für Barrierefreiheit **188** Schüler Online Schulbewerbung ohne Papierkram - Mit unserer Hilfe zur Traumschule **Neues Konto** Ich habe schon ein Konto **BILDUNGSANGEBOT IN** DED NÄUE

# Schulbewerbung.de

- Neues Konto erstellen
	- Klicken Sie auf der Startseite "Neues Konto" an, um ein neues Konto für schulbewerbung.de (Schüler Online) zu erstellen.
- Falls Sie bereits ein Konto erstellt haben, klicken Sie auf "Ich habe schon ein Konto" um sich einzuloggen.

**188** Schüler Online

 $\cdots$ 

### **Herzlich Willkommen**

Bitte wählen Sie die passende Option aus, um mit der Registrierung fortfahren zu können:

### Ich möchte mich an Schulen bewerben

Sie haben jederzeit die Möglichkeit neben sich selbst auch andere Personen über dieses Konto an Schulen zu bewerben.

#### Ich möchte mein/e Kind/er an Schulen bewerben

Sie haben jederzeit die Möglichkeit neben sich selbst auch andere Personen über dieses Konto an Schulen zu bewerben.

### Ich möchte eine andere Person an Schulen bewerben

Sie haben jederzeit die Möglichkeit neben sich selbst auch andere Personen über dieses Konto an Schulen zu bewerben.

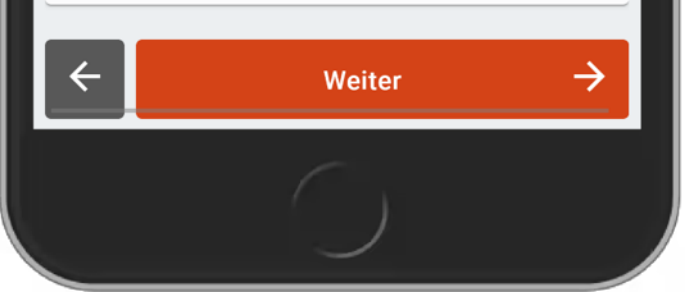

## Schulbewerbung.de

- Wählen Sie anschließend aus, wofür das Konto verwendet werden soll
	- Eine Anmeldung für die Person, die das Konto erstellt
	- Eine Anmeldung für das Kinder der Person, die das Konto erstellt
	- Eine Anmeldung für eine Person, für die die Person die das Konto erstellt verantwortlich ist (z.B. Pflegemütter/Pflegeväter).
- Fahren Sie mit "Weiter" fort

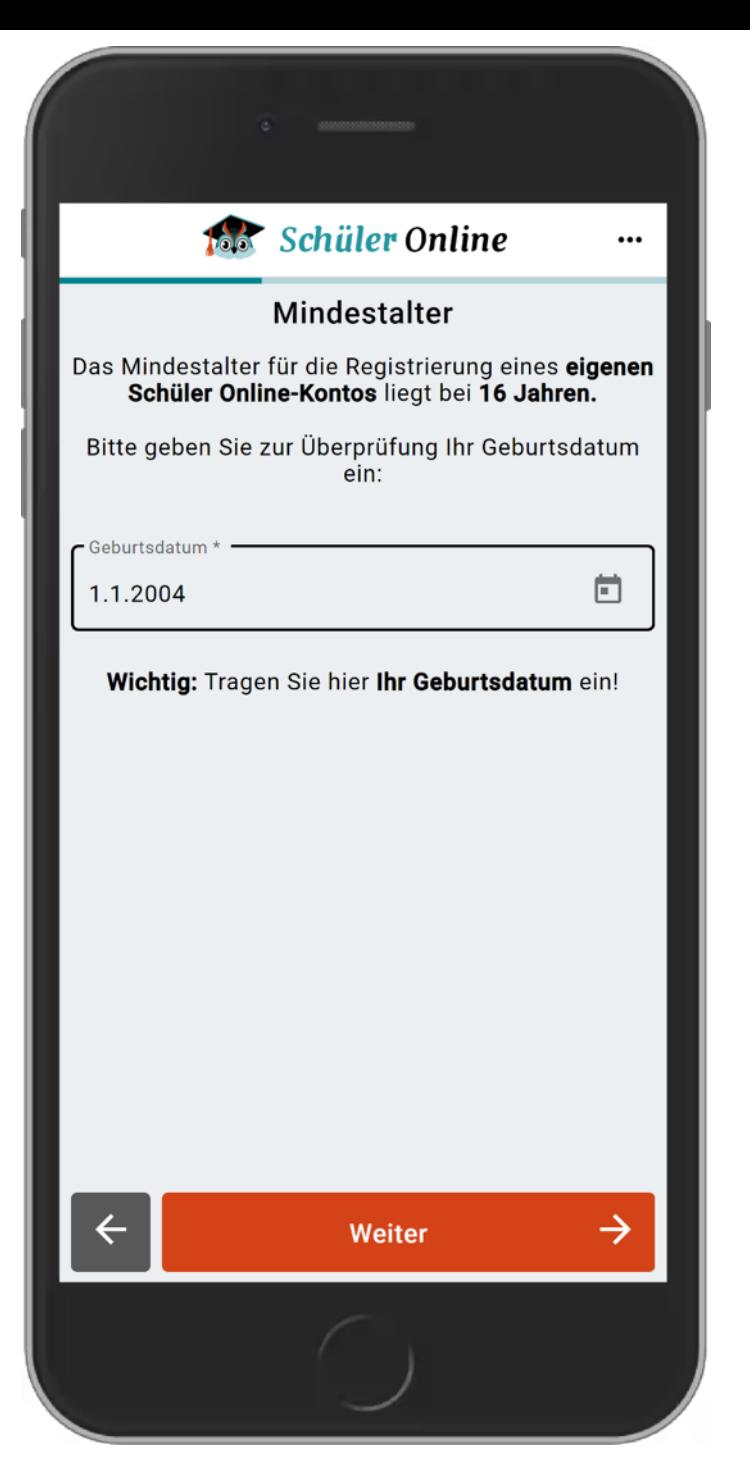

- Tragen Sie das Geburtsdatum der Person ein, die das Konto erstellt
	- Das Geburtsdatum der Person die angemeldet werden soll kann später noch erfasst werden
- Fahren Sie mit "Weiter" fort

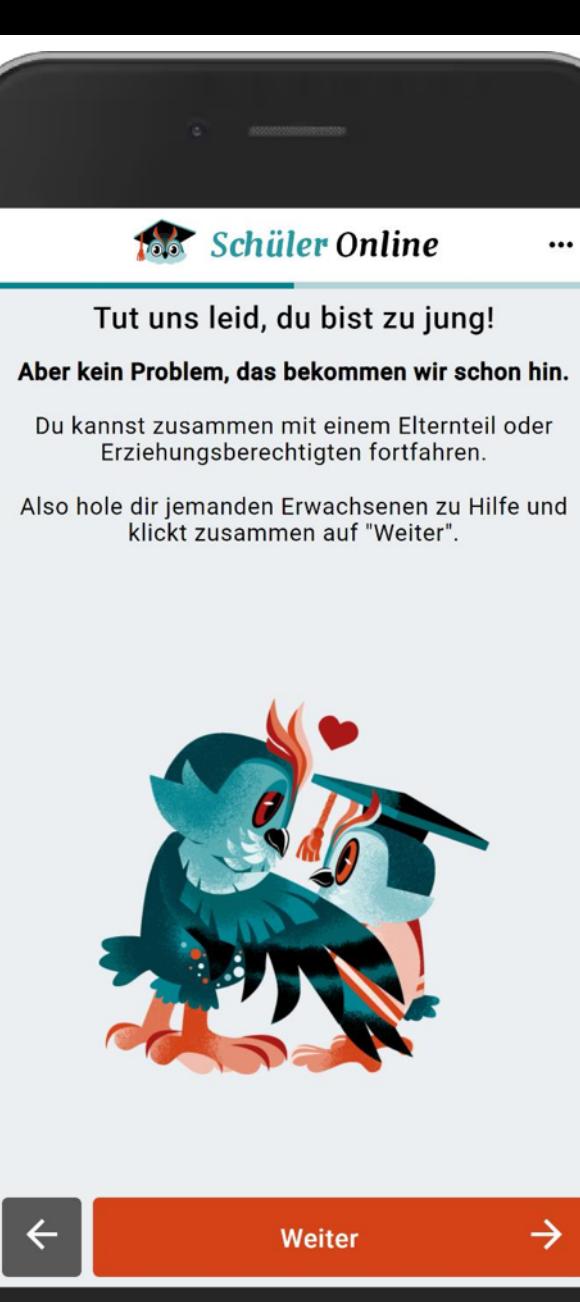

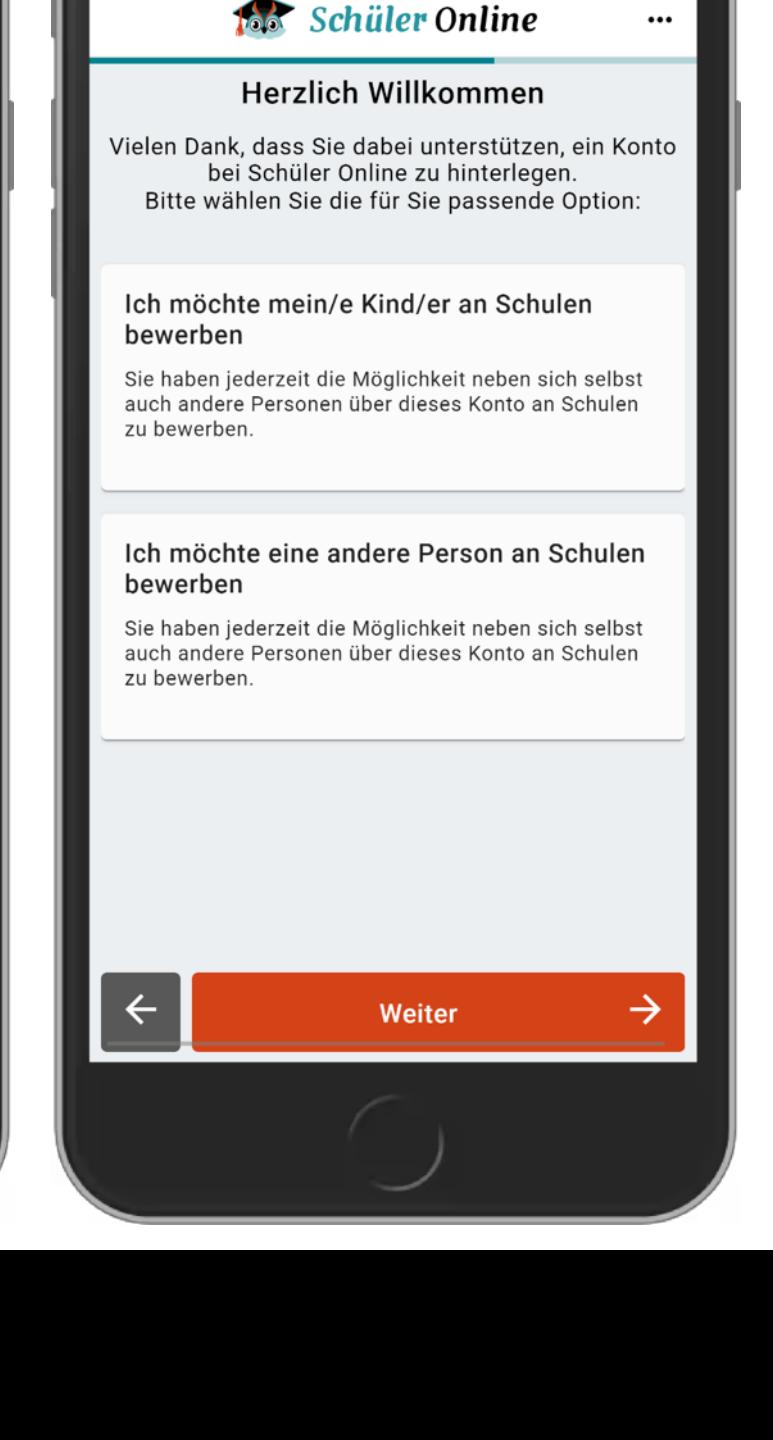

 $\cdots$ 

## Schulbewerbung.de Kontoerstellung und Login mit bund.id

- Die Verwendung von Schüler Online ist erst für Personen ab 14 Jahren möglich
- Ist man gemäß Geburtsdatum zu jung, erfolgt ein entsprechender Hinweis
- Anschließend kann man den Prozess als Person über 14 Jahre (z.B. Vater oder Mutter) fortsetzen
- Fahren Sie mit "Weiter" fort

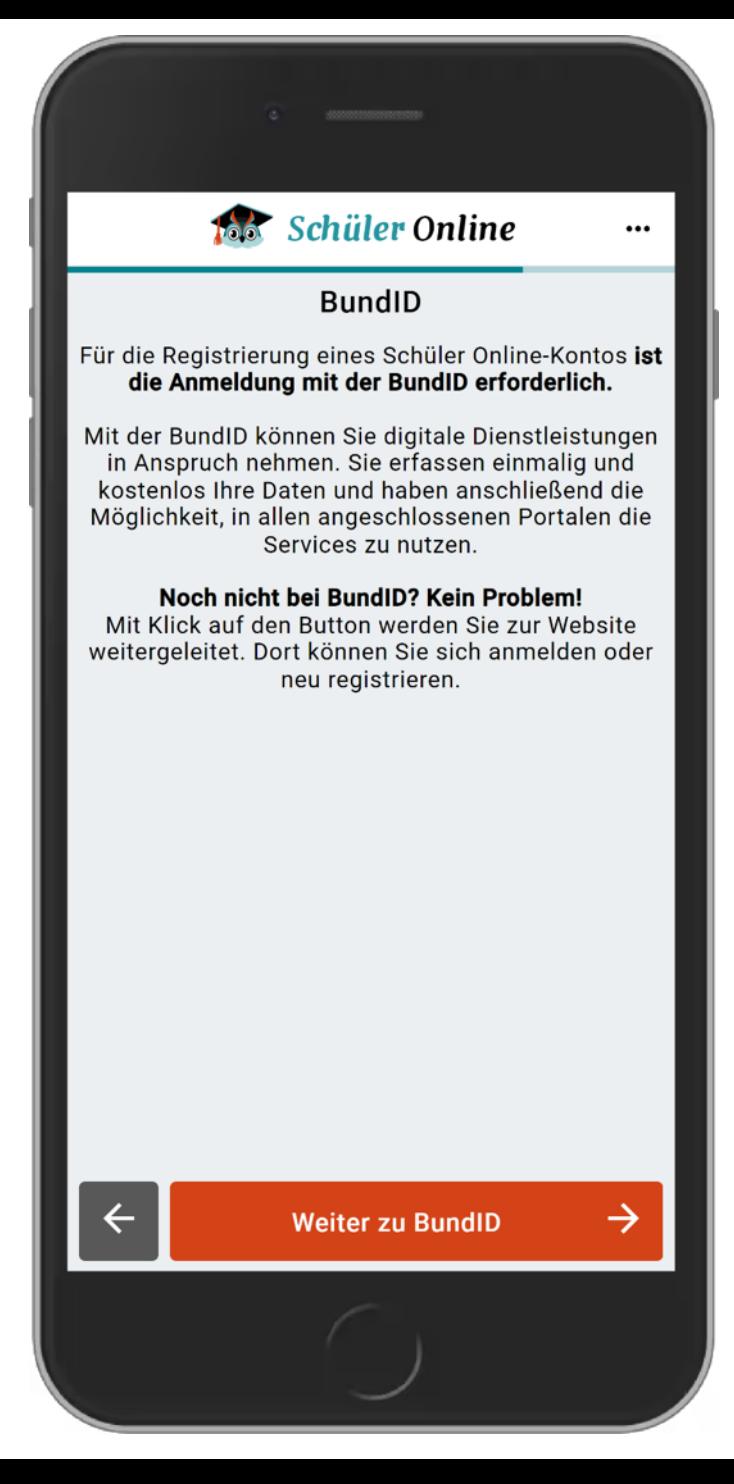

- Für den Login und die Kontoerstellung bei schulbewerbung.de (Schüler Online) ist ein bund.id-Konto notwendig.
- Anwender:Innen werden auf dieser Seite darüber informiert.
- Fahren Sie mit "Weiter" fort

## bund IDO  $\equiv$  Q Wie funktioniert die BundID? Wenn Sie auf das Vorschaubild klicken, werden Sie zu Youtube weitergeleitet, um das Video abzuspielen. **OD** Bundesministerial<br>
des Innern<br>
und für Heimat Wohnzimmer statt Wartezimmer Dein Amt wird digital Mit der BundID Behördengänge einfach online erledigen. Nutzen Sie jetzt in wenigen Schritten die BundID für Ihren Online-Antrag. **KONTO ERSTELLEN ANMELDEN**

# Schulbewerbung.de

- Anwender:Innen werden auf die Startseite von bund.id weitergeleitet
	- Im Testsystem auf eine Testumgebung von bund.id
	- Im Produktivsystem auf die produktive bund.id-Seite
	- Bund.id-Konten aus der Testumgebung funktionieren nicht in der Produktivumgebung (und umgekehrt)
- Wählen Sie "Konto erstellen" aus, um ein bund.id-Konto zu erstellen
- Falls Sie schon ein bund.id-Konto haben, können Sie auch "Anmelden" auswählen.

### bund ID O  $\equiv$  Q

 $\blacktriangle$ 

## Womit möchten Sie Ihr Konto erstellen?

Bitte wählen Sie eine der folgenden Optionen aus, um ein BundID-Konto zu erstellen.

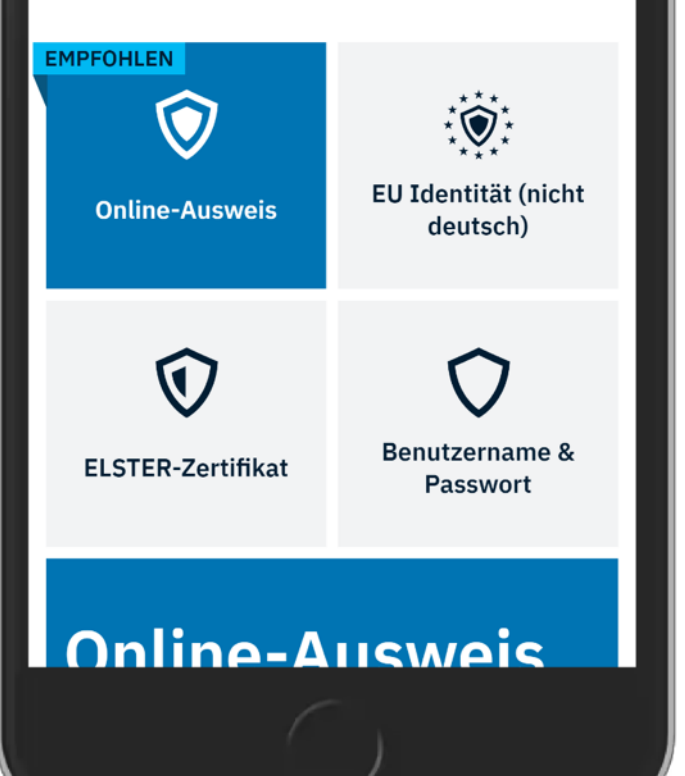

# Schulbewerbung.de

Kontoerstellung und Login mit bund.id

- Das bund.id-Konto bietet verschiedene Login- und Registrierungsoptionen
	- **Online-Ausweis**
		- Online-Ausweis-Funktion des deutschen Personalausweises (eId)
		- funktioniert in der Testumgebung nicht mit echten Ausweisen

## • **EU Identität (nicht deutsch)**

- Online-Ausweis-Funktion europäischer Ausweis (eiDAS)
- Funktioniert in der Testumgebung nicht mit echten Ausweisen

## • **ELSTER-Zertifikat**

• ELSTER-Zertifikat

## • **Benutzername & Passwort**

- Einfachste Registrierungsmethode
- Empfohlen für die Testumgebung von schulbewerbung.de

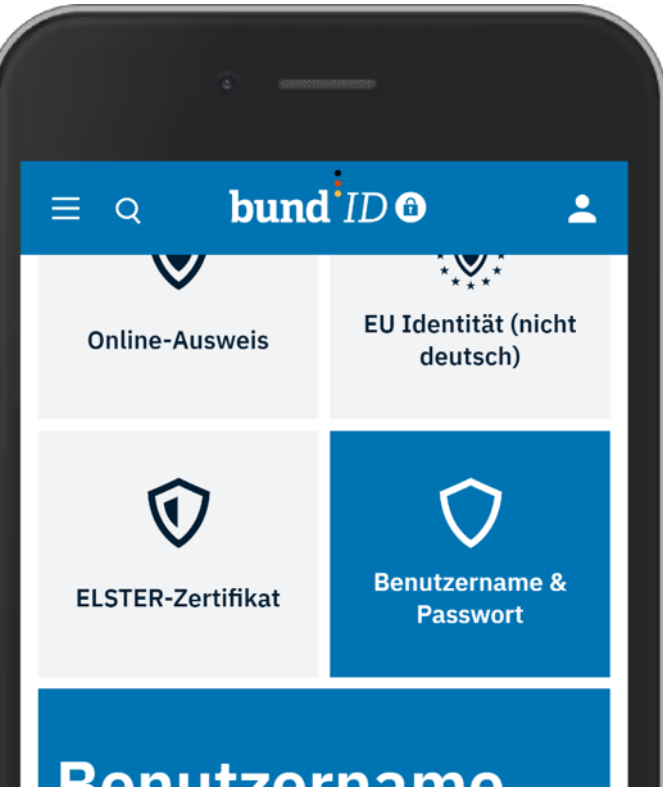

## **Benutzername** und Passwort **BASISREGISTRIERUNG**

Sie können hier einen Benutzernamen und ein Passwort festlegen, um ein BundID-Konto zu erstellen. Sie brauchen dafür nur eine gültige E-Mail-Adresse.

**KONTO ERSTELLEN** 

# Schulbewerbung.de

- Kontoerstellung mit Benutzername & Passwort
	- Klicken Sie Benutzername & Passwort an
	- Klicken Sie auf "Konto erstellen"

## Einwilligungserklärung

Ich willige in die Verarbeitung und dauerhafte Speicherung meiner personenbezogenen Daten zur Nutzung der BundID ein. Damit ist es möglich, dass ich mich bei Onlinediensten identifizieren kann. Die Rechtsgrundlage der Verarbeitung beruht auf der Einwilligung nach § 8 Abs. 5 Satz 2 OZG in Verbindung mit Art. 6 Absatz 1 (e) DSGVO. Des Weiteren können meine personenbezogenen Daten von der BundID automatisiert in die dazugehörigen Online-Anträge übernommen werden.

 $\times$ 

Ich bin berechtigt, mein Konto jederzeit zu löschen und damit meine Einwilligung ohne nachteilige Folgen für mich zu widerrufen.

Weitere Informationen zur Verarbeitung sind den Hinweisen zum Datenschutz zu entnehmen.

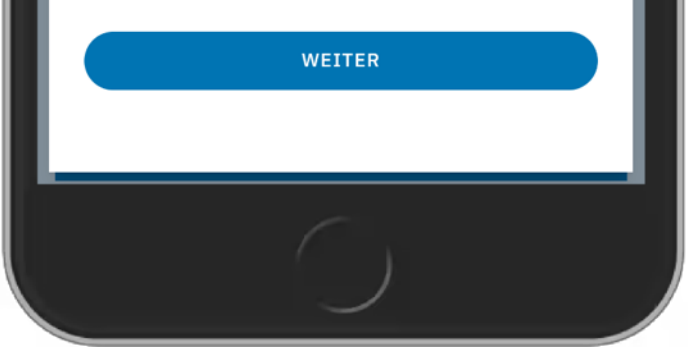

## Schulbewerbung.de

- Lesen sie die Einwilligungserklärung
- Setzen Sie das Häkchen an der Erklärung
- Fahren Sie mit "Weiter" fort

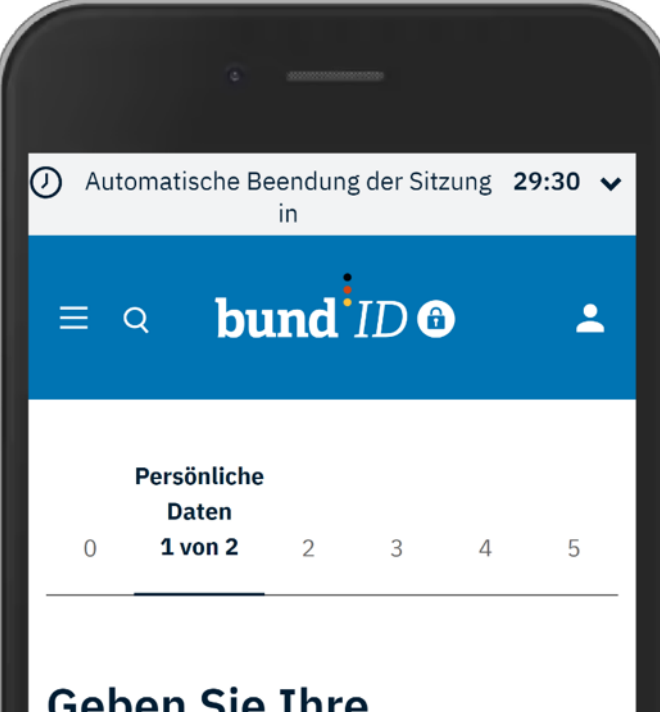

## **Geben Sie Ihre** persönlichen Daten an

Bitte ergänzen Sie hier Ihre persönlichen Daten.

Die mit \*-markierten Felder sind Pflichtfelder.

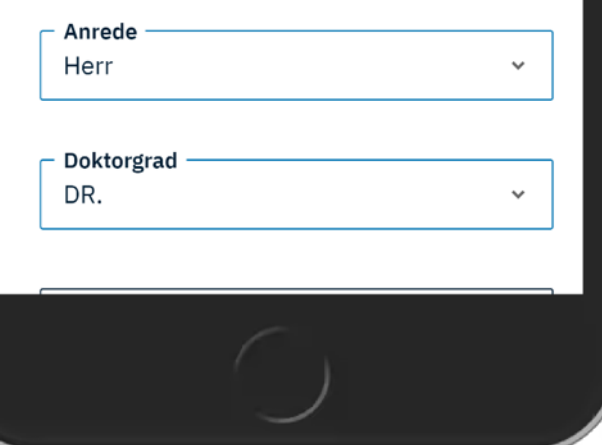

# Schulbewerbung.de

- Erfassung der Persönliche Daten
	- Zuerst werden die persönlichen Daten der Person erfasst
	- Es handelt sich hier um die Person, die das schulbewerbung.de-Konto bedient, nicht zwangsläufig auch die Person, die an einer Schule angemeldet werden soll

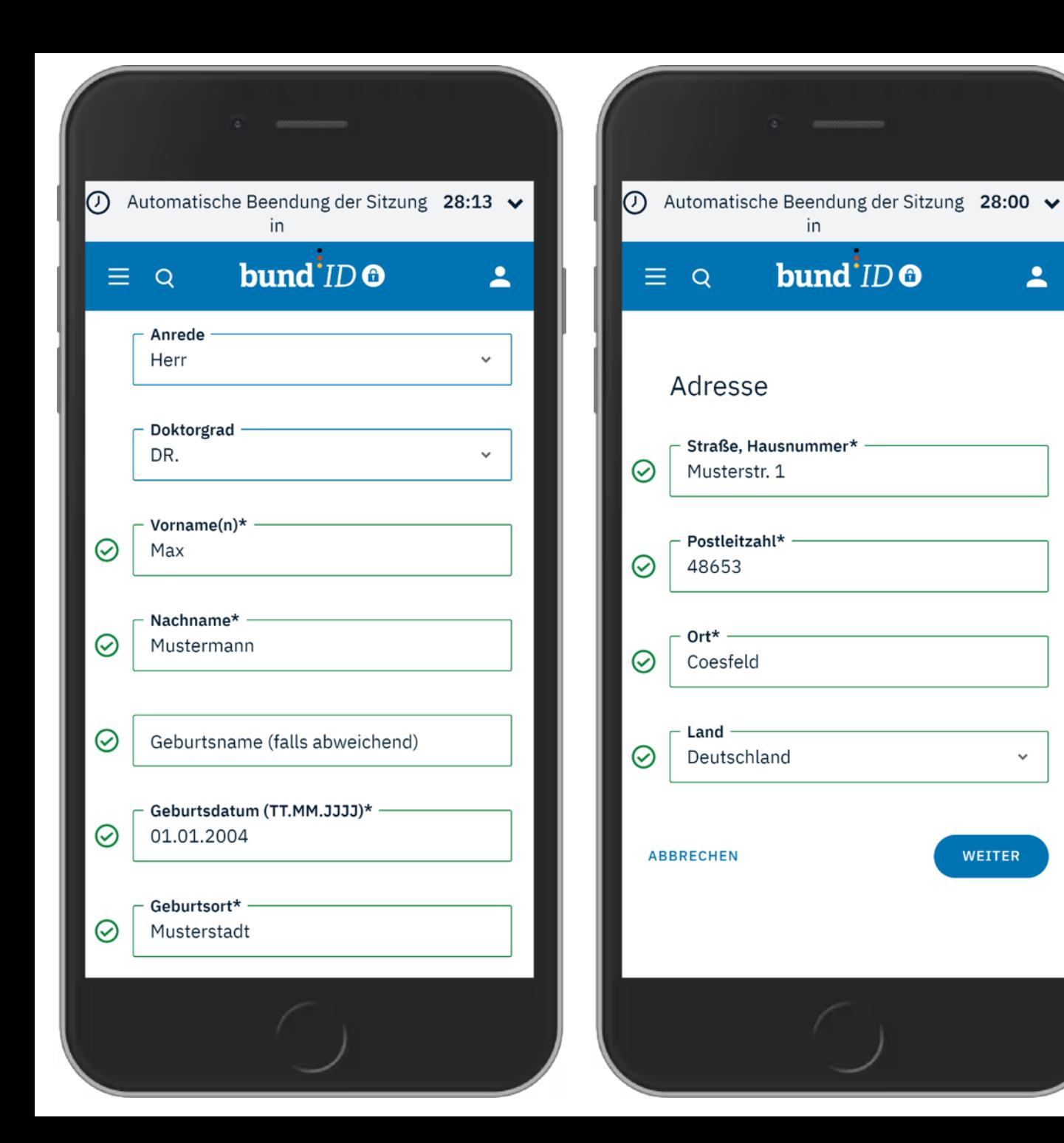

Schulbewerbung.de Kontoerstellung und Login mit bund.id

- Erfassen Sie die Persönlichen Daten und die Adresse
- Fahren Sie mit "Weiter" fort

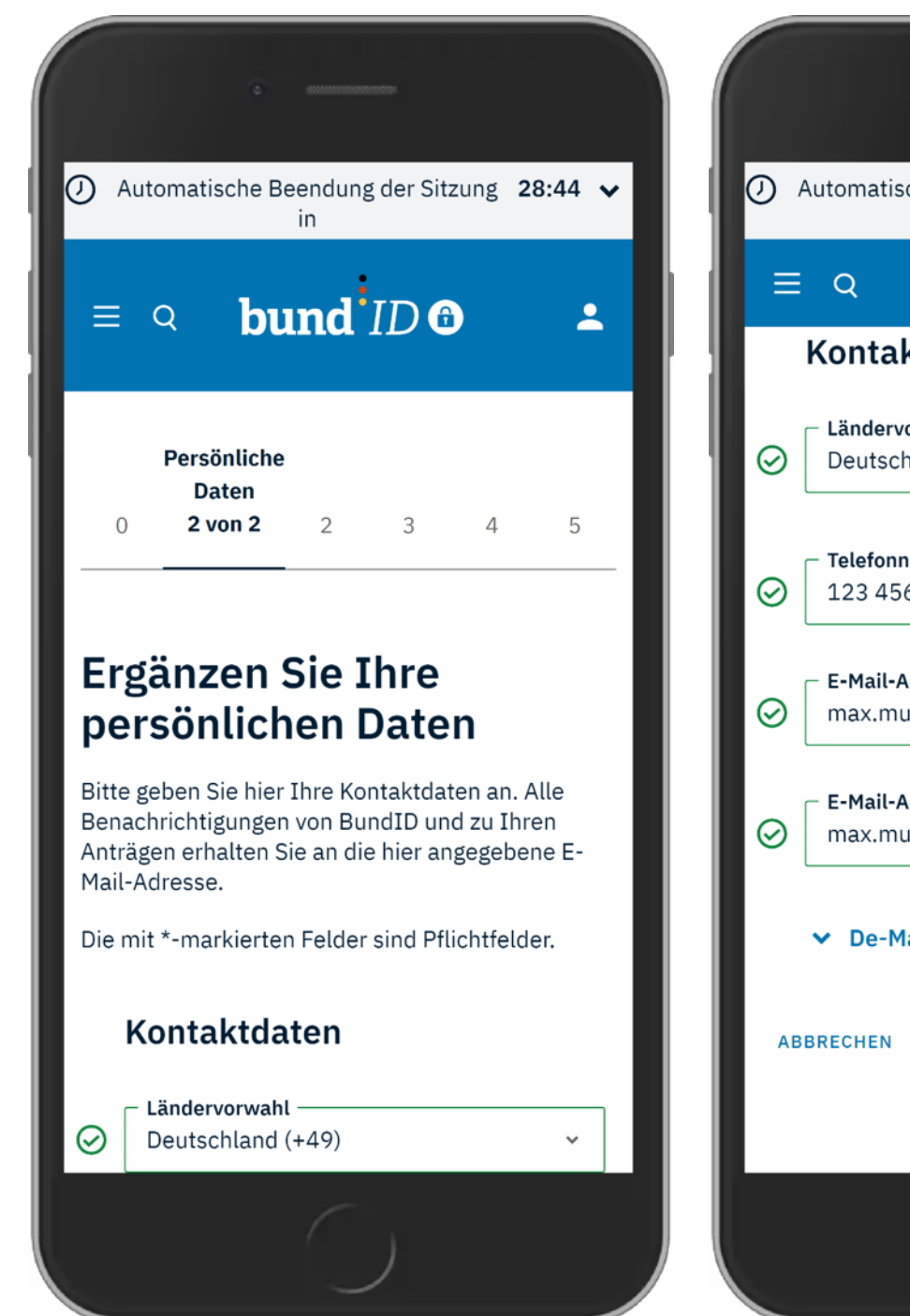

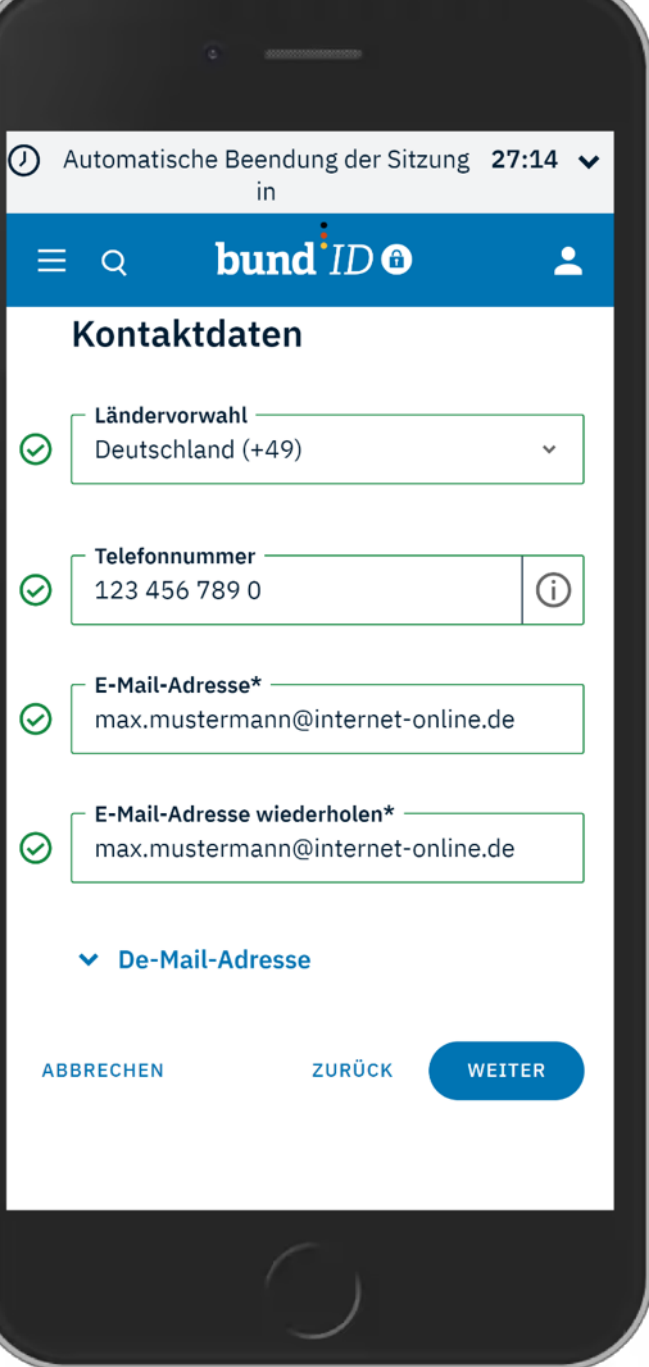

Schulbewerbung.de Kontoerstellung und Login mit bund.id

- Anschließend werden Kontaktdaten erfasst
- Die E-Mail-Adresse wird im nächsten Schritt verifiziert
	- Verwenden Sie daher eine E-Mail-Adresse, auf der Sie auch Nachrichten empfangen können.
- Fahren Sie mit "Weiter" fort

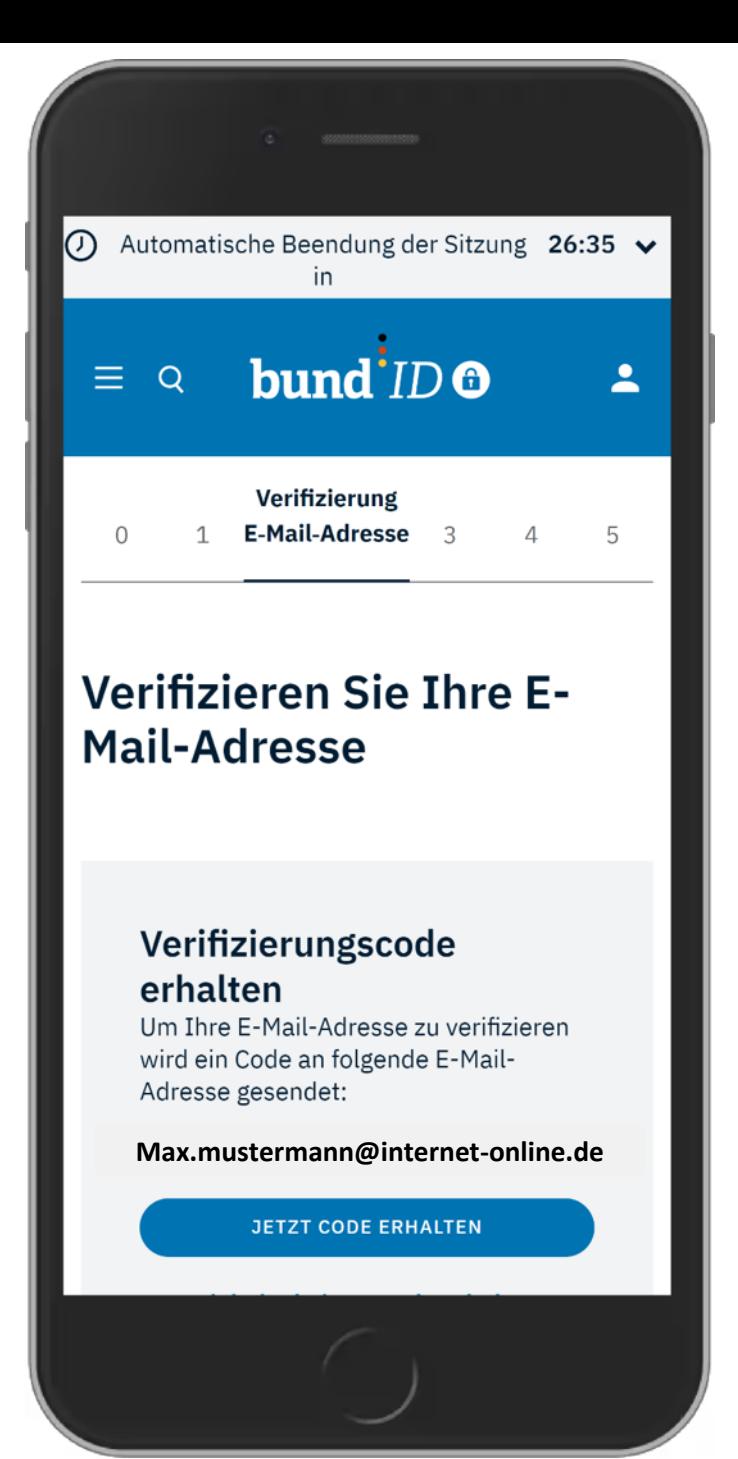

- bund.id verifiziert die E-Mail-Adresse des Nutzers um sicherzustellen, dass Nachrichten empfangen werden können
- Prüfen Sie die eingegebene E-Mail-Adresse
- Klicken Sie anschließend auf "Jetzt Code erhalten"

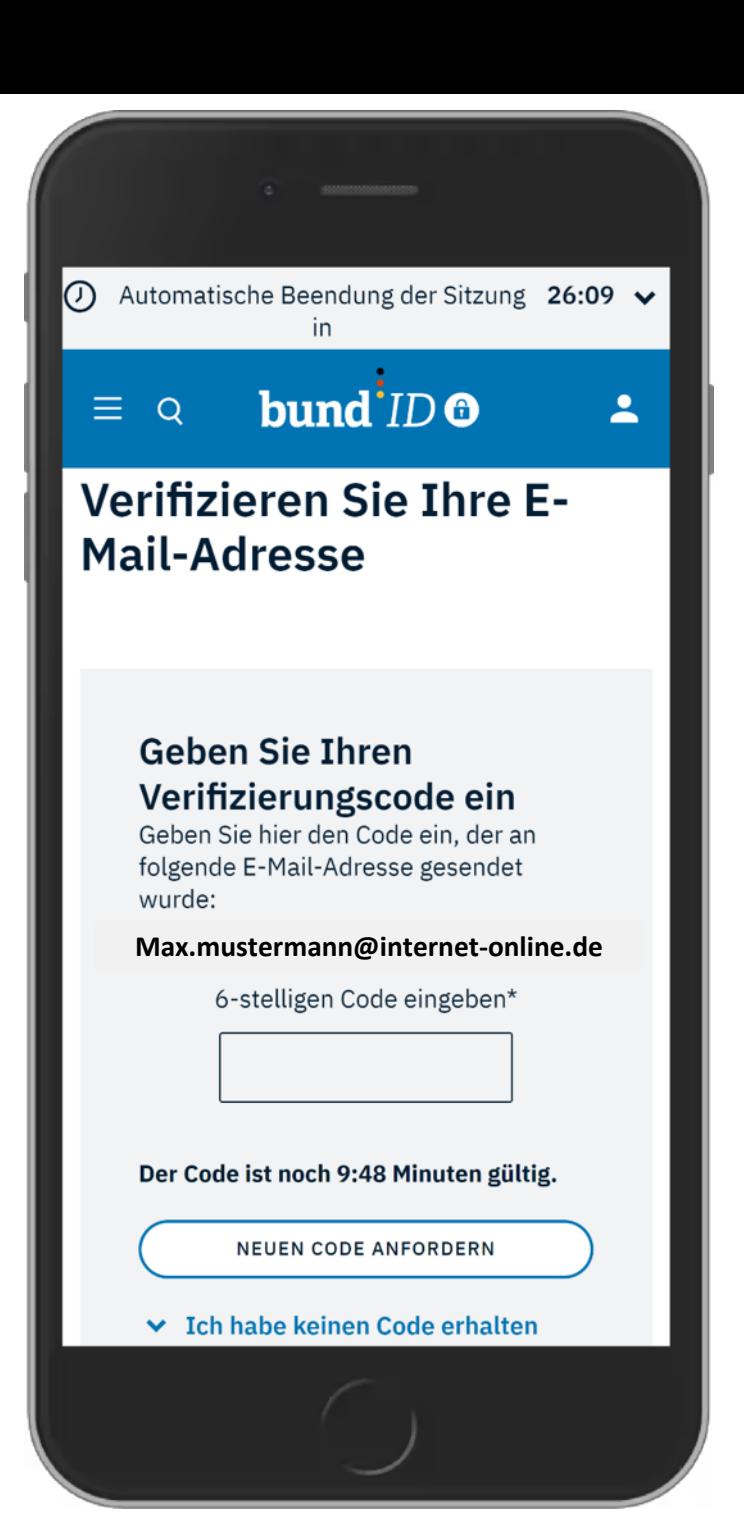

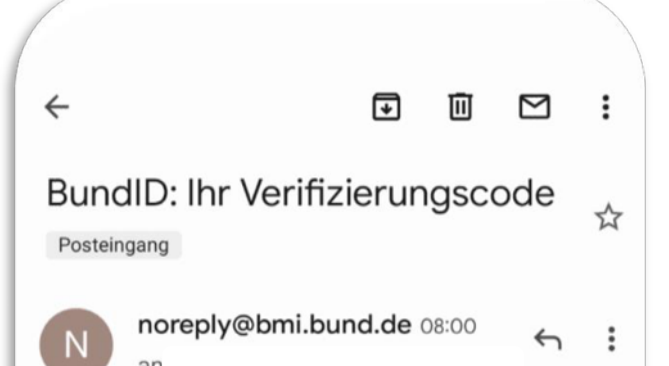

## bund'ID<sub>O</sub>

### Hallo,

Bitte geben Sie auf der BundID-Seite folgenden Code ein, um diese E-Mail-Adresse für Ihr Konto zu verifizieren:

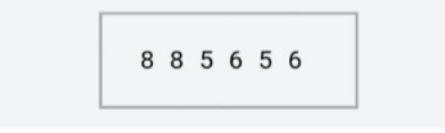

Sie haben keinen Code angefordert? Kontaktieren Sie uns bitte über dieses Formular: Kontaktformular

 $\cap$ 

Mit freundlichen Grüßen

 $\frac{32}{2}$ 

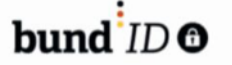

## Schulbewerbung.de Kontoerstellung und Login mit bund.id

- Sie erhalten umgehend eine E -Mail mit einem 6 stelligen Bestätigungscode
- Tragen Sie diesen Bestätigungscode in dem entsprechend Feld ein
- Der Prozess muss innerhalb von 10 Minuten abschlossen sein

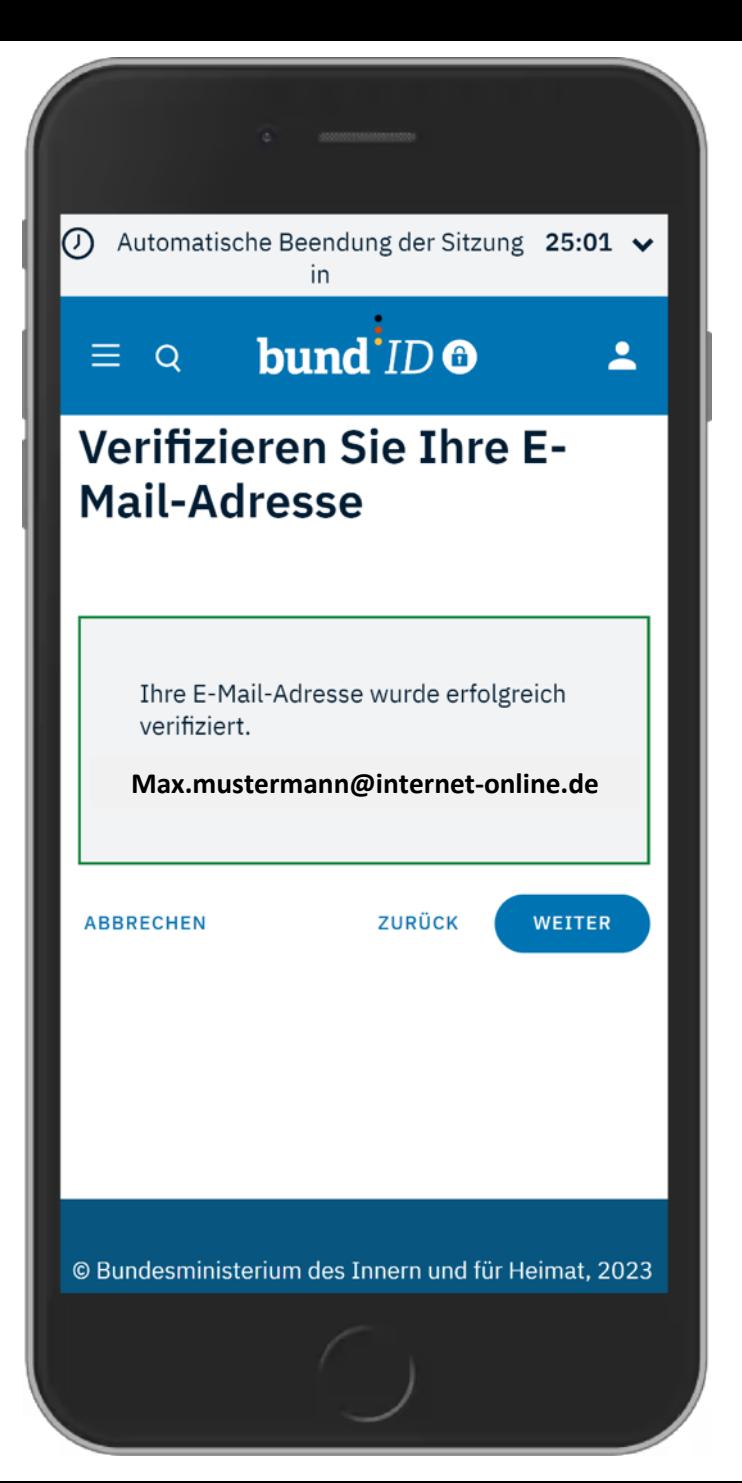

- Anschließend werden Sie über die erfolgreiche Prüfung der E-Mail-Adresse informiert
- Fahren Sie mit "weiter" fort

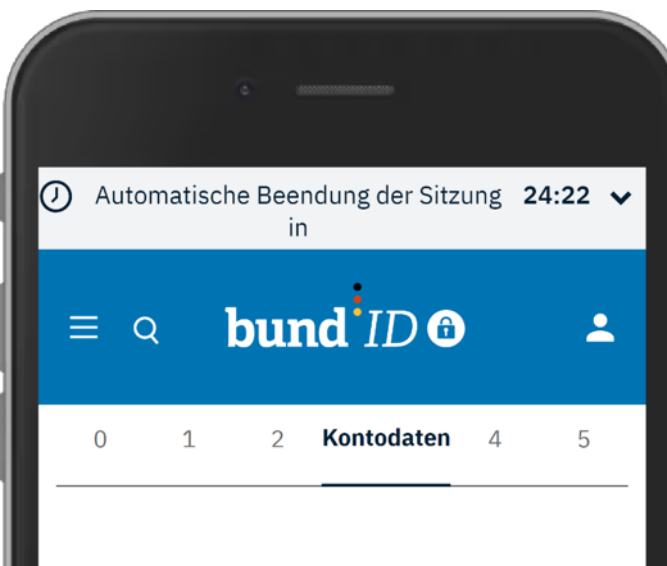

## **Vergeben Sie Ihre** Kontodaten

Vergeben Sie hier Ihren Benutzernamen und Ihr Passwort und wählen Sie eine Sicherheitsfrage/geheime Antwort.

Die mit \*-markierten Felder sind Pflichtfelder.

Benutzername\*  $(i)$  $\odot$ max.mustermann ▲ Richtlinien zum Benutzernamen muss mit einem Buchstaben beginnen  $\odot$ muss zwischen 6-15 Zeichen lang sein ⊘

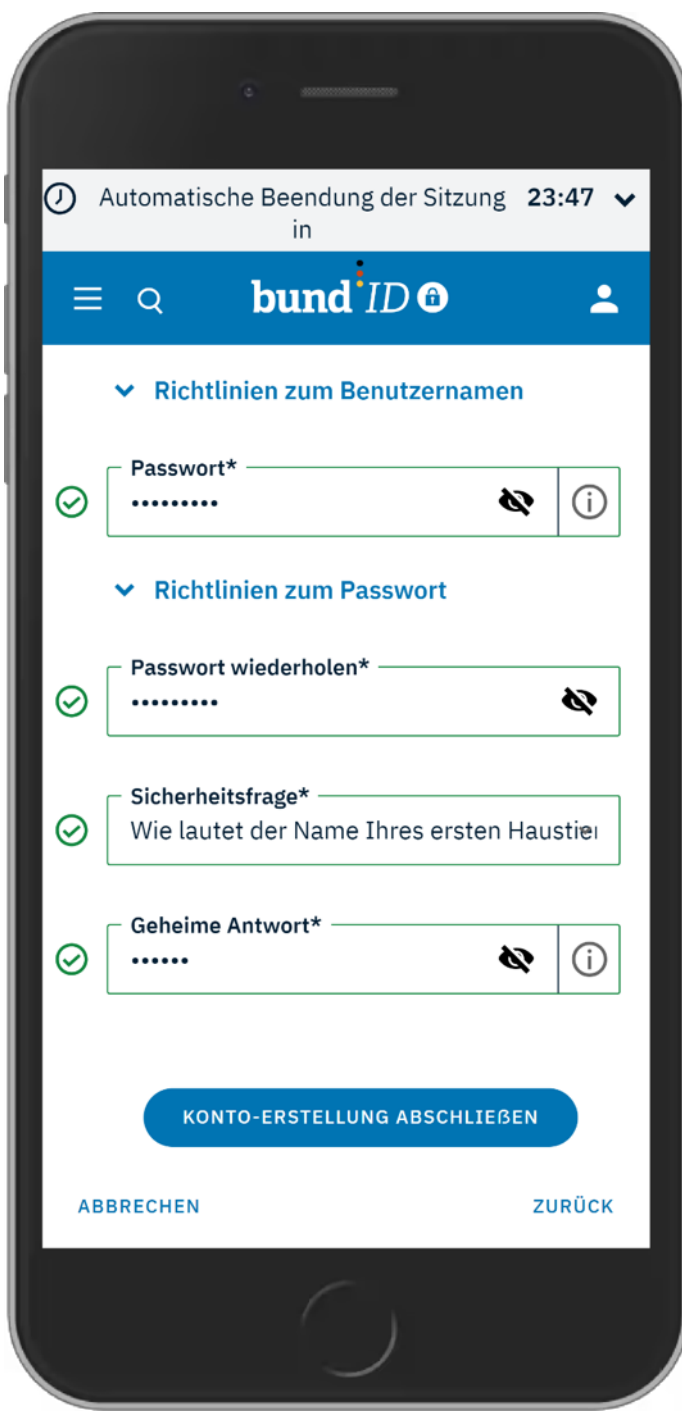

Schulbewerbung.de Kontoerstellung und Login mit bund.id

- Legen Sie anschließend Ihre folgenden Zugangsdaten fest
	- Benutzername
	- Passwort
	- Sicherheitsfrage
	- Antwort auf Sicherheitsfrage
- Klicken Sie auf "Konto-<br>"Erstellung abschließen um Ihr Konto zu erstellen

bund ID O  $\equiv$  Q  $\blacktriangle$  $\Omega$  $\mathcal{D}$ Abschluss 5 **VIELEN DANK Ihr BundID-Konto wurde** erfolgreich erstellt! Im nächsten Schritt können Sie sich mit Ihrem Benutzernamen & Passwort anmelden. Die Daten werden dann für Ihren Antrag übernommen. *NEITER ZUR ANMELDUNG* WIE NUTZE ICH JETZT MEIN BUNDID-KONTO?

# Schulbewerbung.de

- Die erfolgreiche Erstellung des Kontos wird bestätigt
- Klicken Sie auf "weiter zur Anmeldung" um sich in Ihr neu erstelltes Konto einzuloggen

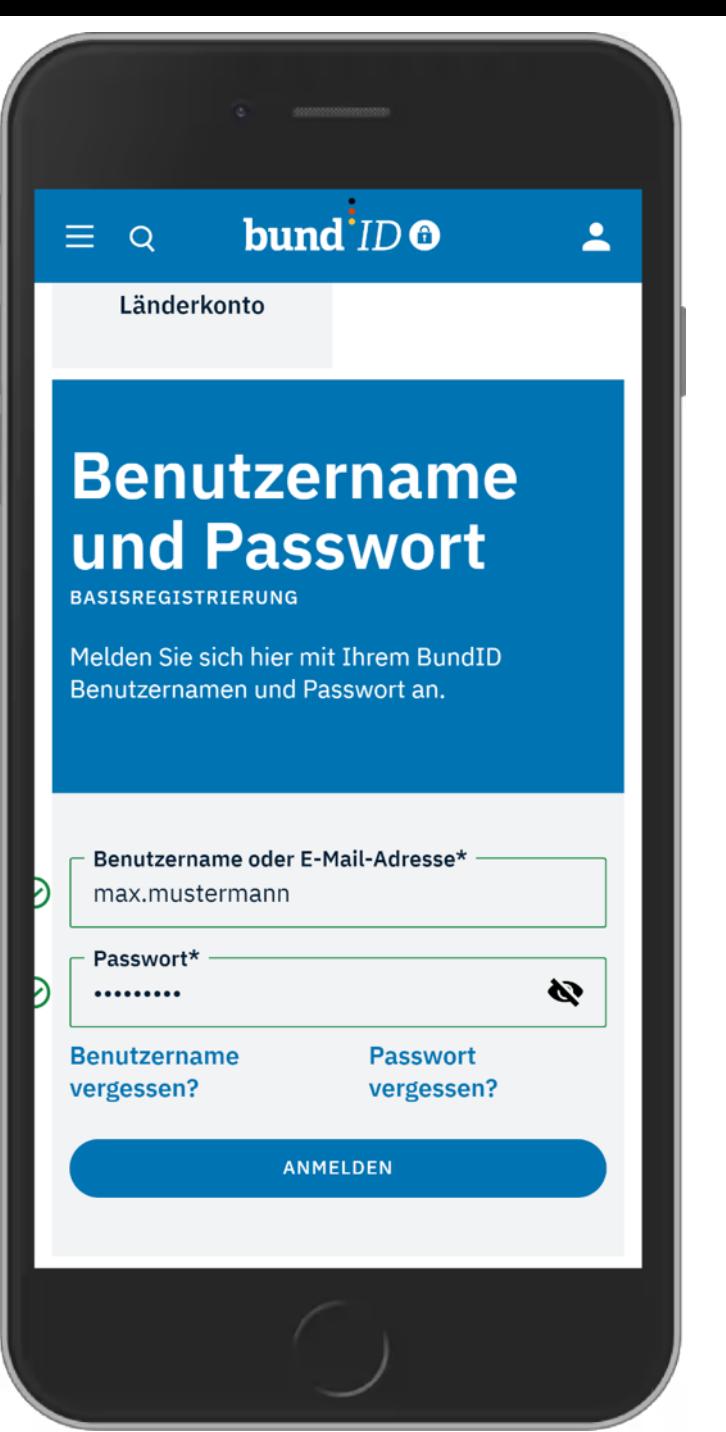

- Tragen Sie für den Login den Benutzernamen oder die Mail-Adresse sowie das Passwort ein
- Klicken Sie auf "Anmelden" um sich in Ihr Konto einzuloggen

 $$  $\equiv$  Q

bund ID O

 $\blacktriangle$ 

Sie werden jetzt zu der **Online-Dienst Seite** zurückgeleitet.

Dort können Sie Ihren Antrag weiter ausfüllen und abschicken.

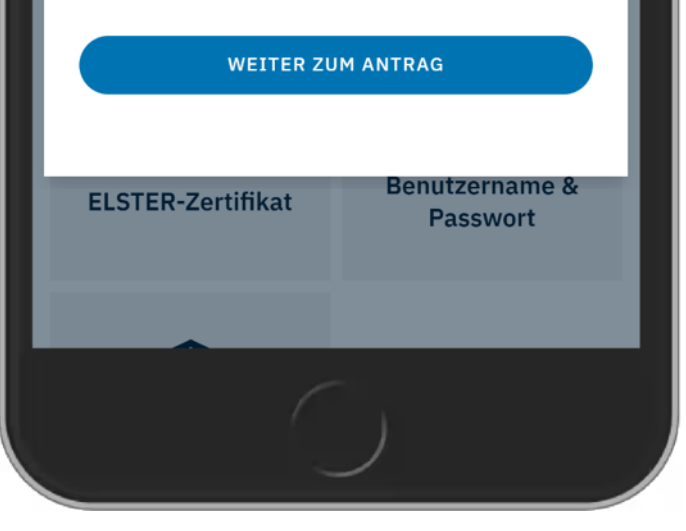

# Schulbewerbung.de

- Bund.id leitet Sie anschließend auf schulbewerbung.de weiter
- Klicken Sie auf "weiter zum Antrag" um zu schulbewerbung.de zu gelangen.

**166** Schüler Online

 $\cdots$ 

### Bevor es losgeht...

Bitte geben Sie an, für wen Sie die Bewerbung durchführen möchten:

### Ich möchte mich bewerben

Sie haben jederzeit die Möglichkeit neben sich selbst auch andere Personen über dieses Konto an Schulen zu bewerben.

#### Ich möchte eine Bewerbung für mein Kind abgeben

Als Eltern eines Kindes können Sie hier eine Bewerbung um einen Platz an einer Schule für Ihr Kind abgeben.

### Ich möchte eine Bewerbung für eine andere Person abgeben

Wenn Sie Vormund oder Pflegeeltern eines Kindes sind, können Sie hier eine Bewerbung für einen Platz an einer Schule abgeben.

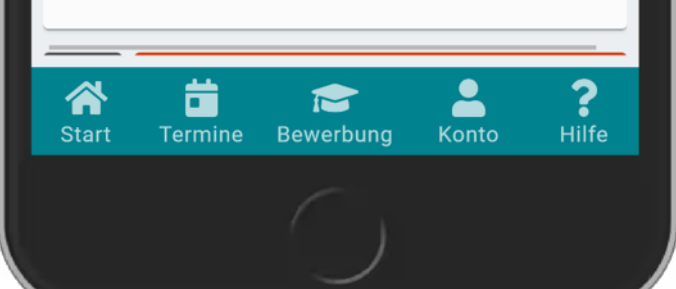

## Schulbewerbung.de

- Bestätigen Sie dazu nochmal kurz, was Sie mit dem Konto machen wollen
- Klicken Sie auf "Weiter" um fortzufahren
- Auf schulbewerbung.de sind sie jetzt erfolgreich mit Ihrem bund.id-Konto eingeloggt und können mit der Erfassung der Daten fortfahren.